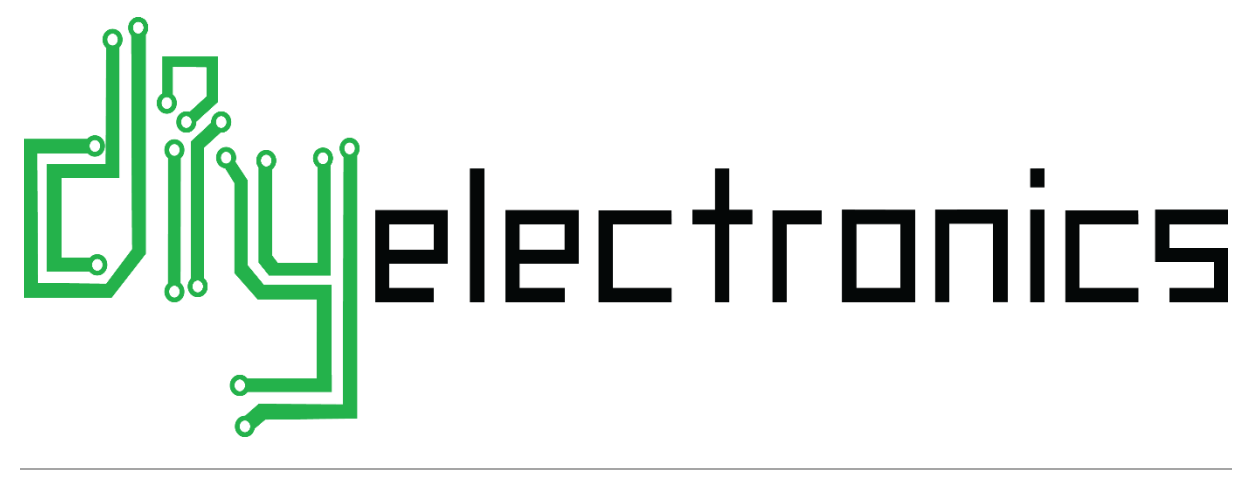

# **PRUSA I3 ELECTRONICS AND SOFTWARE GUIDE**

June 2016 | Rev1.0 | DIYElectronics.co.za

## Contents

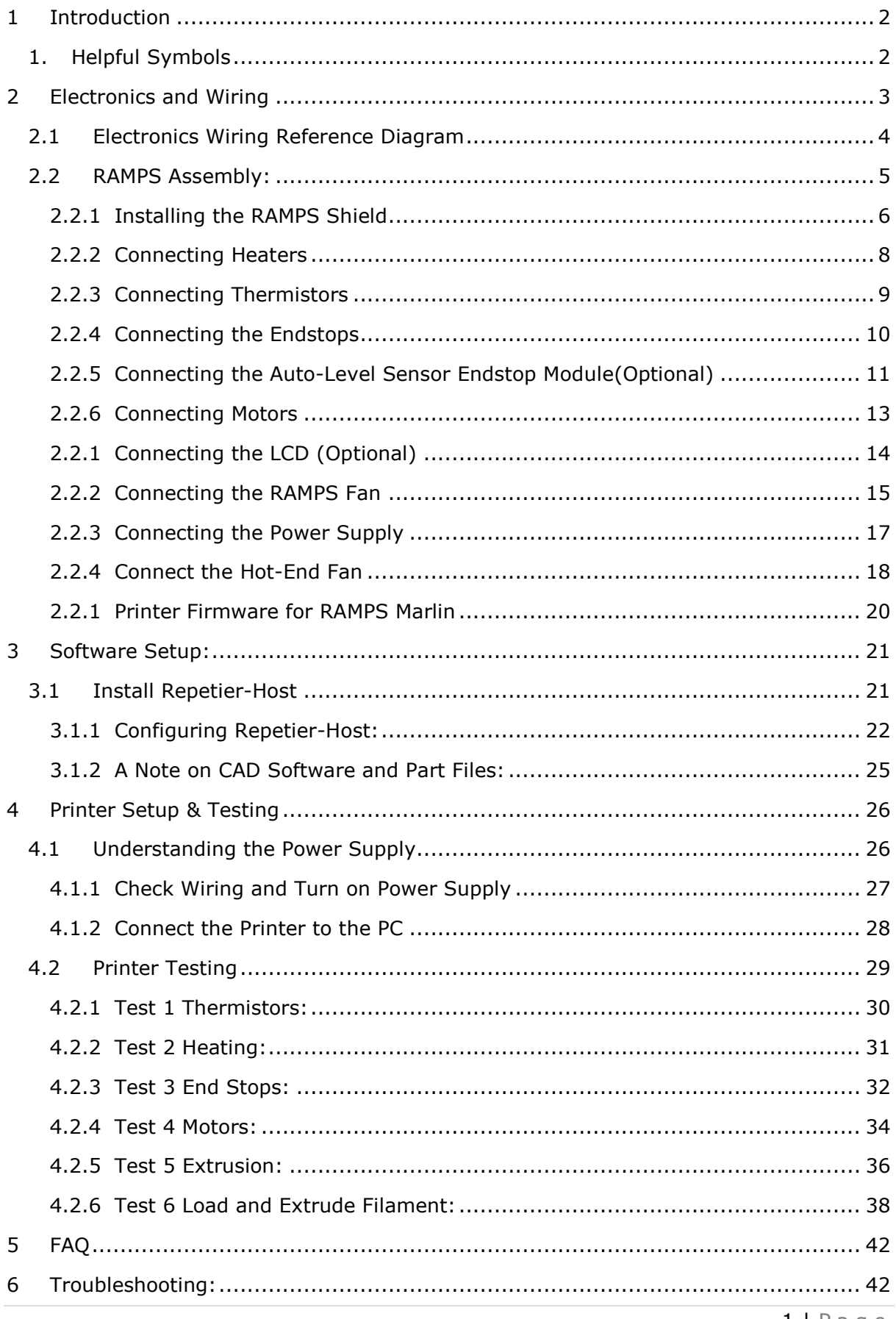

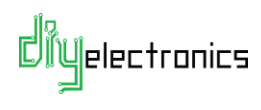

# 1 Introduction

<span id="page-2-0"></span>Welcome to part 2 of your DIYElectronics Prusa i3 kit assembly guide! In this section we will discuss how to connect your electronics, setup your software and test your printer. Please follow this guide carefully, especially with the electronics since they are delicate! Never work on your electronics with the power on or the USB plugged in and avoid shorting the electronics with anything metallic as this is the fast track to disappointment.

## 1.1 Helpful Symbols

<span id="page-2-1"></span> $\langle \cdot | \cdot \rangle$  **Warning!** Please read the following text carefully!

**Information:** Useful tip, note or advice to help you along.

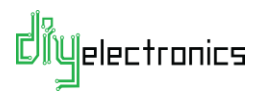

# <span id="page-3-0"></span>2 Electronics and Wiring

This chapter deals with the installation and setup of your 3D printer electronics.

**Warning:** Be careful when assembling the electronics, they are delicate!

- Make sure you note wiring and connector orientations correctly and make sure you have no short circuits.
- If you live in a low humidity area with large amounts of static electricity (E.G. Johannesburg) we suggest you use an anti-static mat for this part of the assembly.

**(i)** Note: Your RAMPS board is assembled with motor drivers installed and the correct firmware loaded. The assembled boards have been fully tested to ensure you have a printer up and running with minimal fuss.

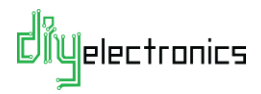

<span id="page-4-0"></span>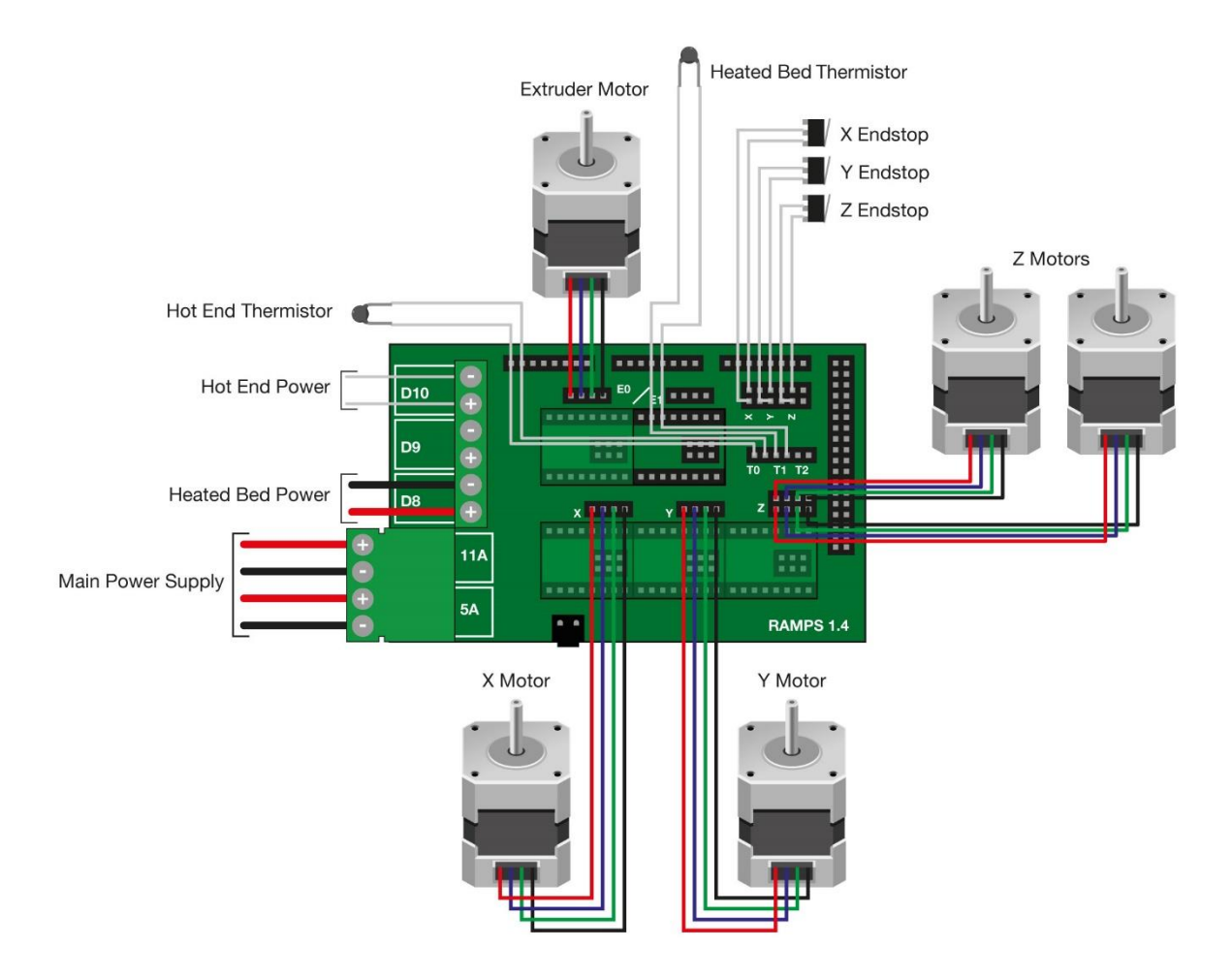

## 2.1 Electronics Wiring Reference Diagram

**Figure 1 - Electronics Wiring Reference**

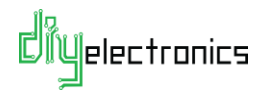

### 2.2 RAMPS Assembly:

<span id="page-5-0"></span>**Note:** After the mechanical assembly of the printer in the previous chapter, the Arduino Mega and Power Supply should be installed on the printer frame.

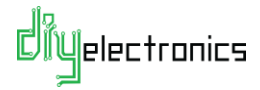

#### <span id="page-6-0"></span>2.2.1 Installing the RAMPS Shield

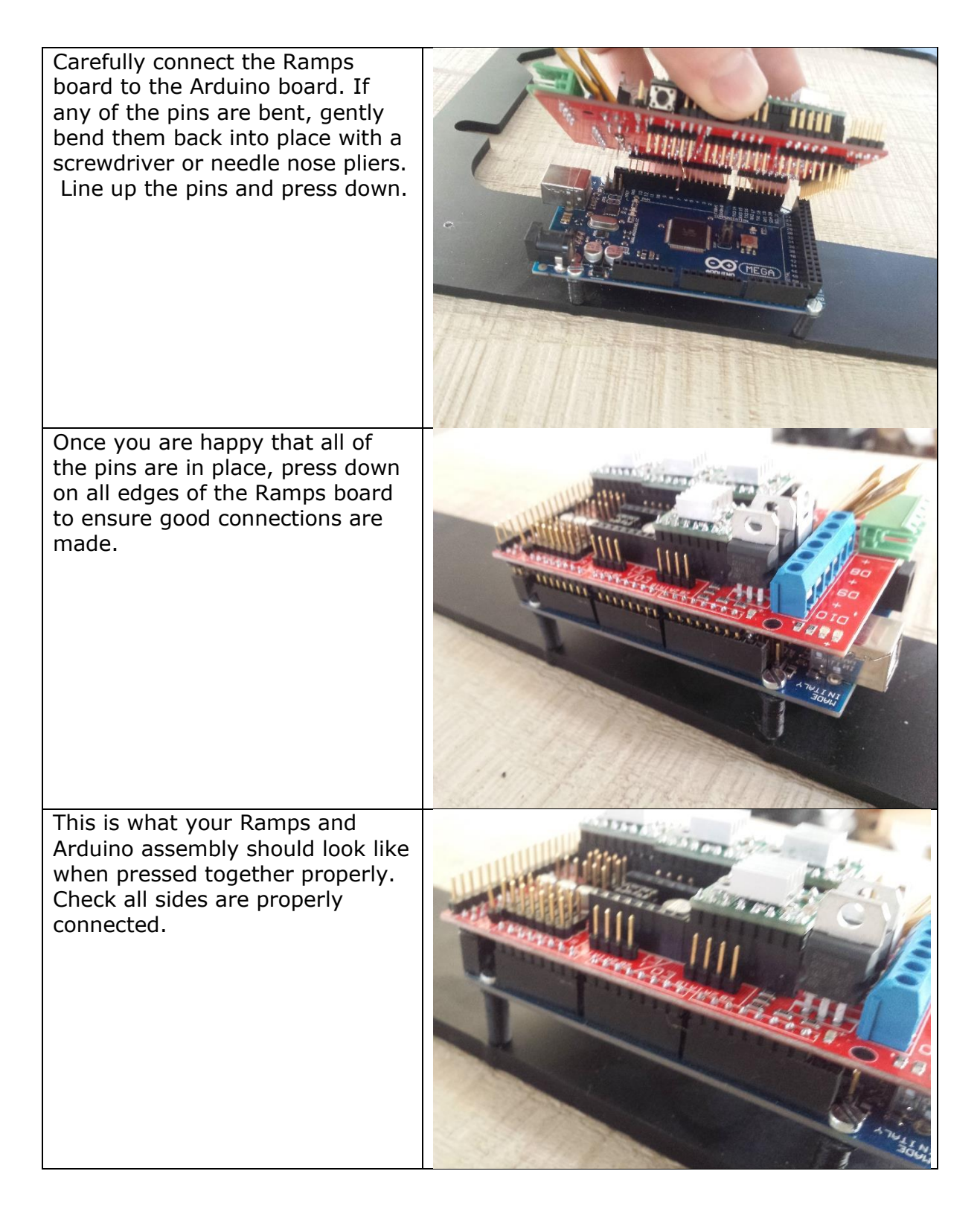

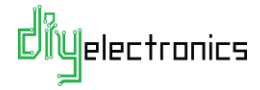

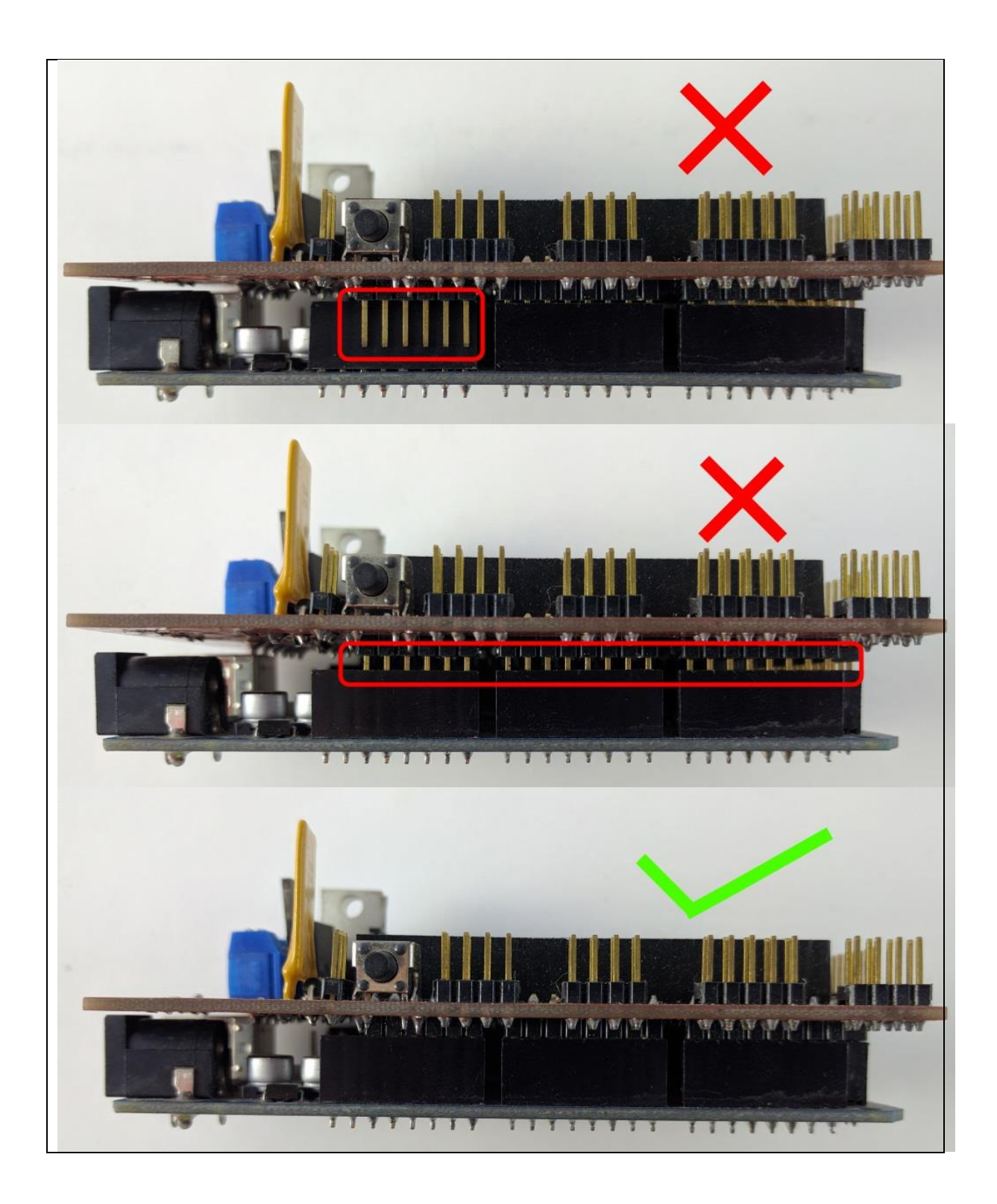

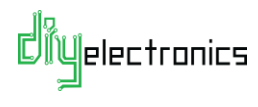

#### <span id="page-8-0"></span>2.2.2 Connecting Heaters

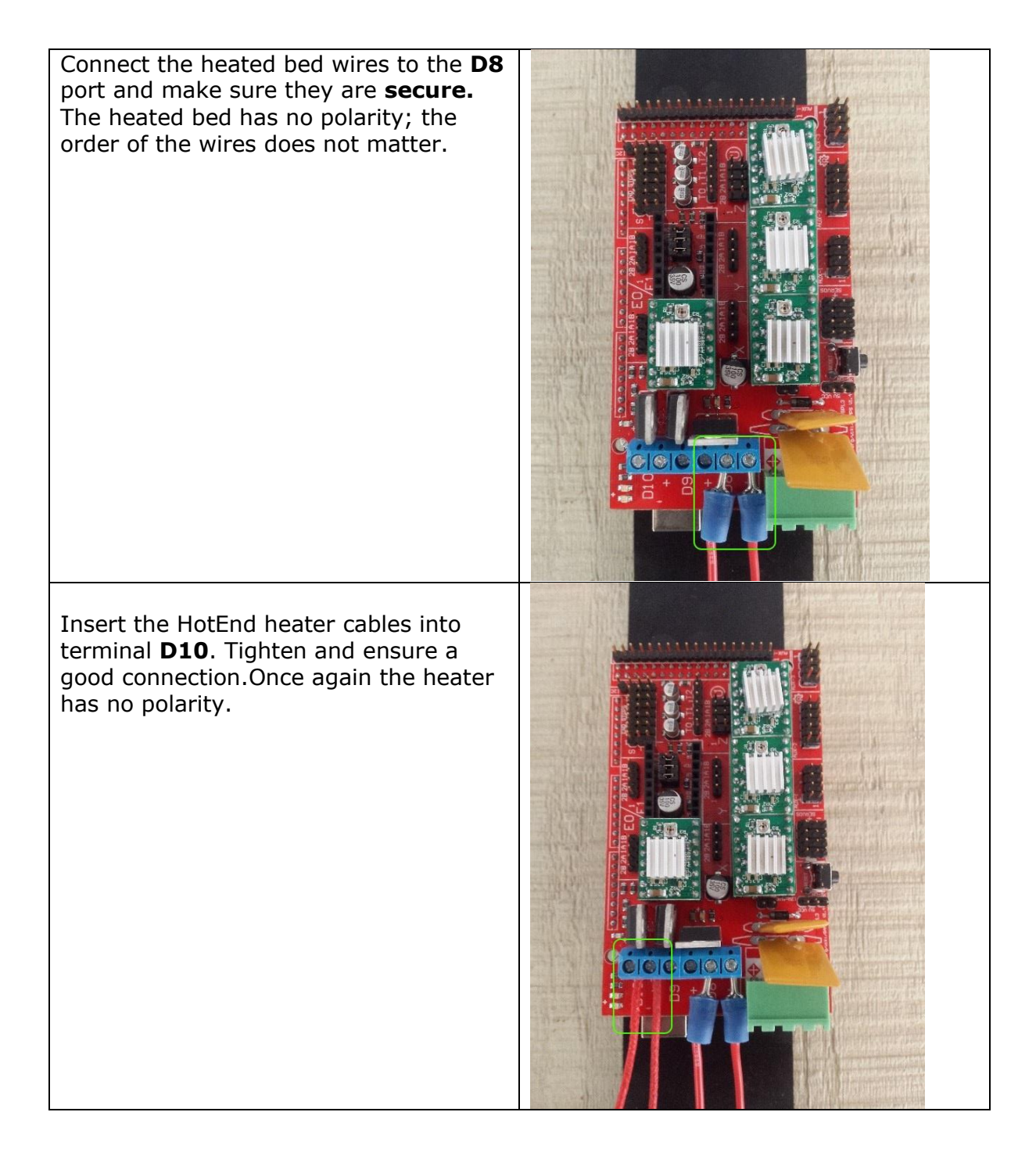

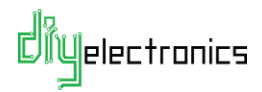

#### <span id="page-9-0"></span>2.2.3 Connecting Thermistors

Place the two pin connector for the Hotend thermistor into the **T0** position on the RAMPS board as shown.

Do the same for the Heat Bed thermistor into **T1** position

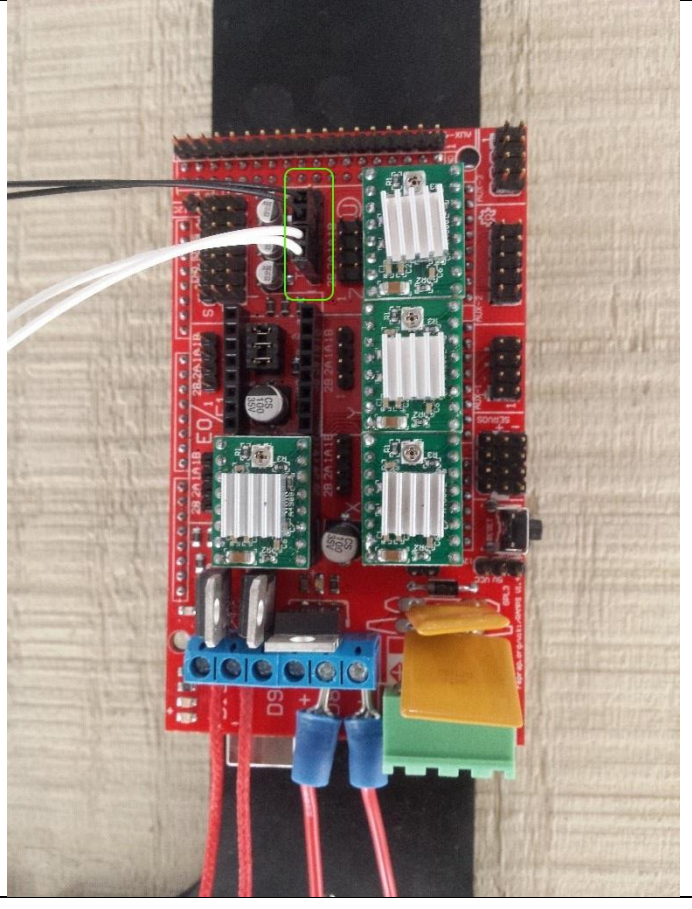

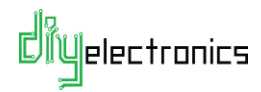

# <span id="page-10-0"></span>2.2.4 Connecting the Endstops

**I** NOTE: If you have purchased the auto-level sensor upgrade, please skip to the next section for endstop wiring with the auto-level board.

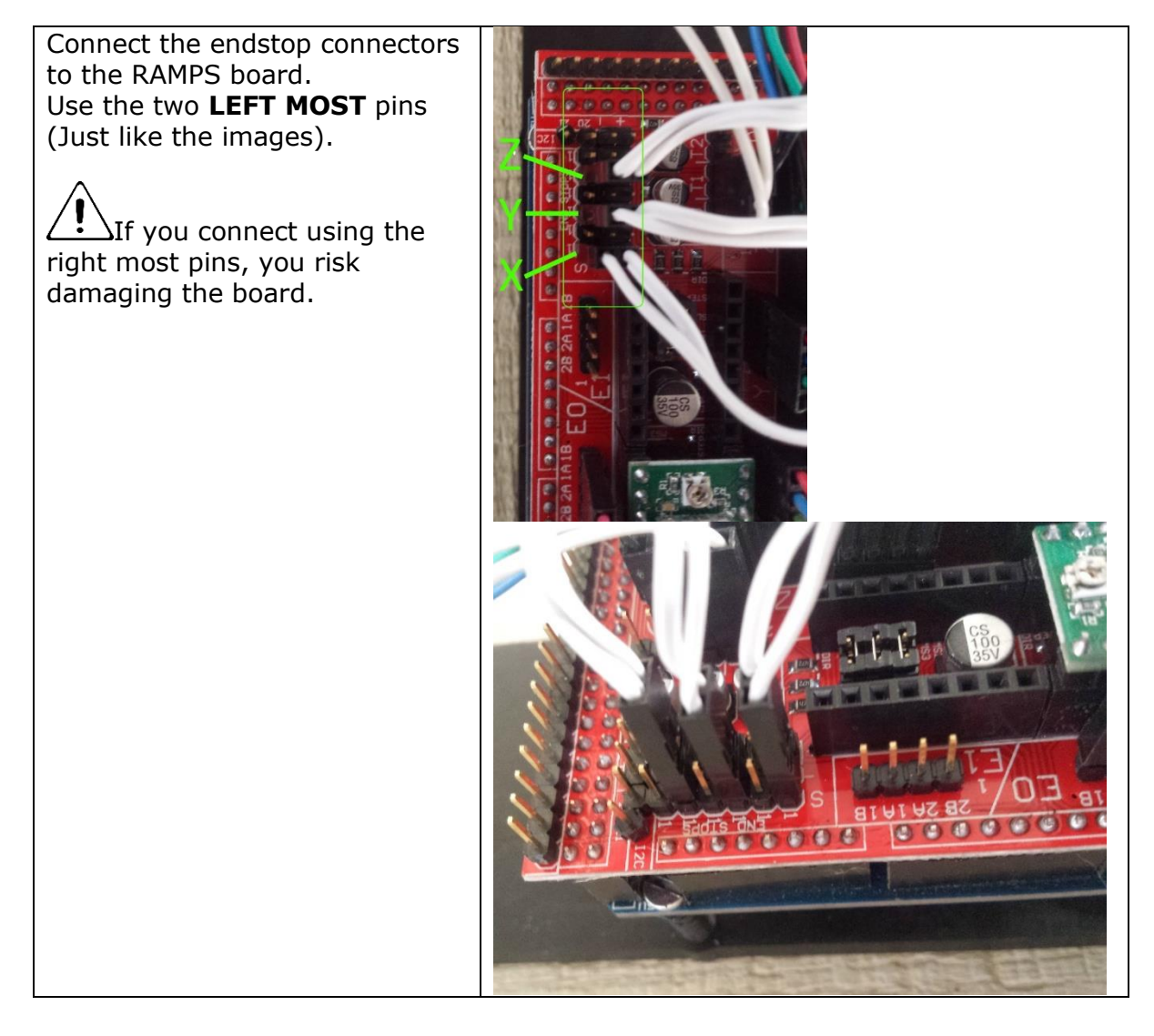

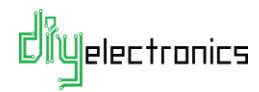

## <span id="page-11-0"></span>2.2.5 (Optional) Connecting the Auto-Level Sensor Endstop Module

 $\bf \hat{i}$ **NOTE:** This section only applies to you if you have the auto-level upgrade.

The inductive auto-level upgrade probe will come pre-wired with a small circuit board module.

Connect the auto-level adaptor module to the RAMPS board as shown.

Make sure you connect it to the 5<sup>th</sup> and 6<sup>th</sup> row of pins from the bottom of the endstop connectors.

As shown in the second image, the bottom four rows are still exposed for the X and Y endstops.

Connect the X and Y endstops to the locations as shown in the second image.

Remember to connect the RAMPS fan to one of the three 12V headers. Orientate the fan connector so the positive (red) wire is at the top.

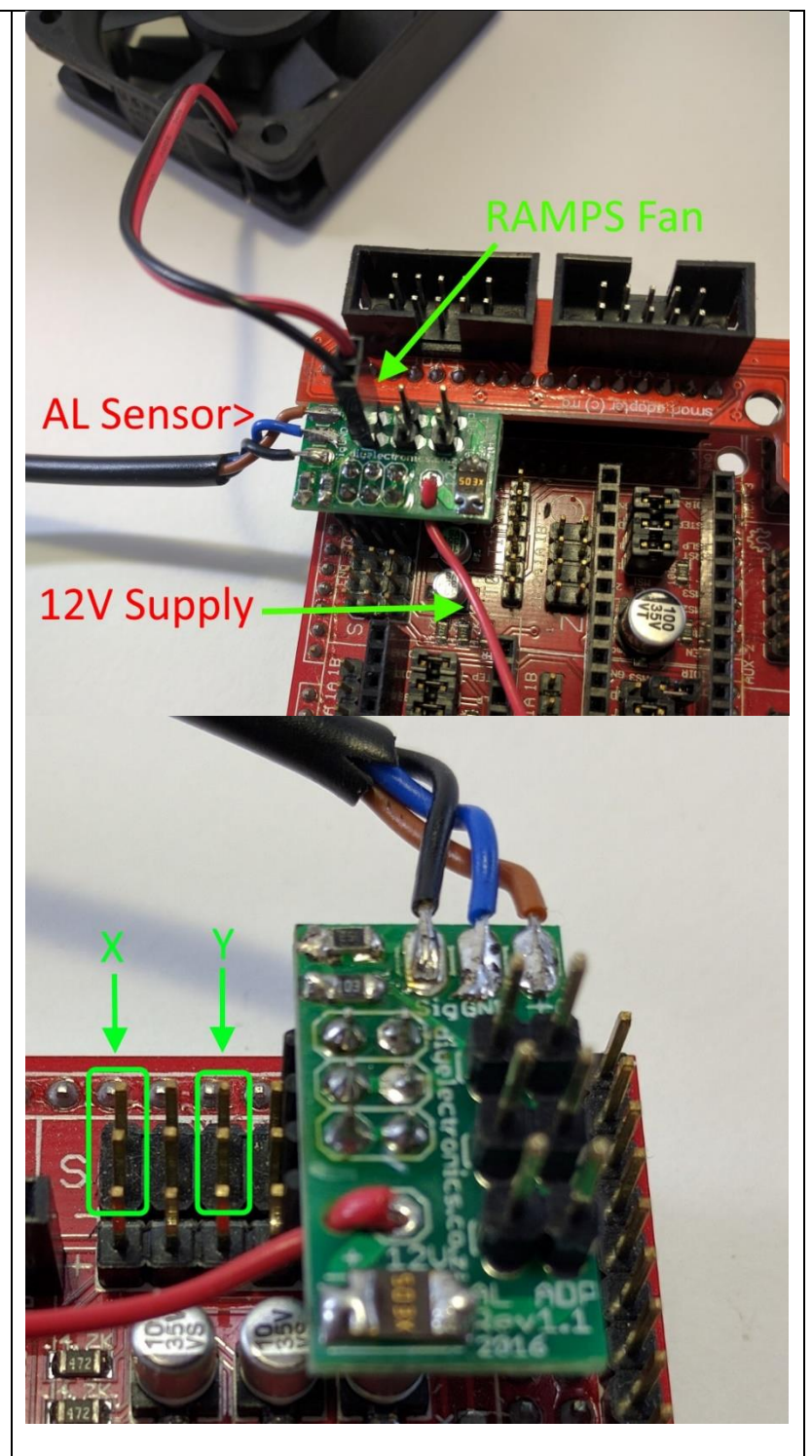

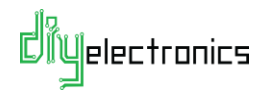

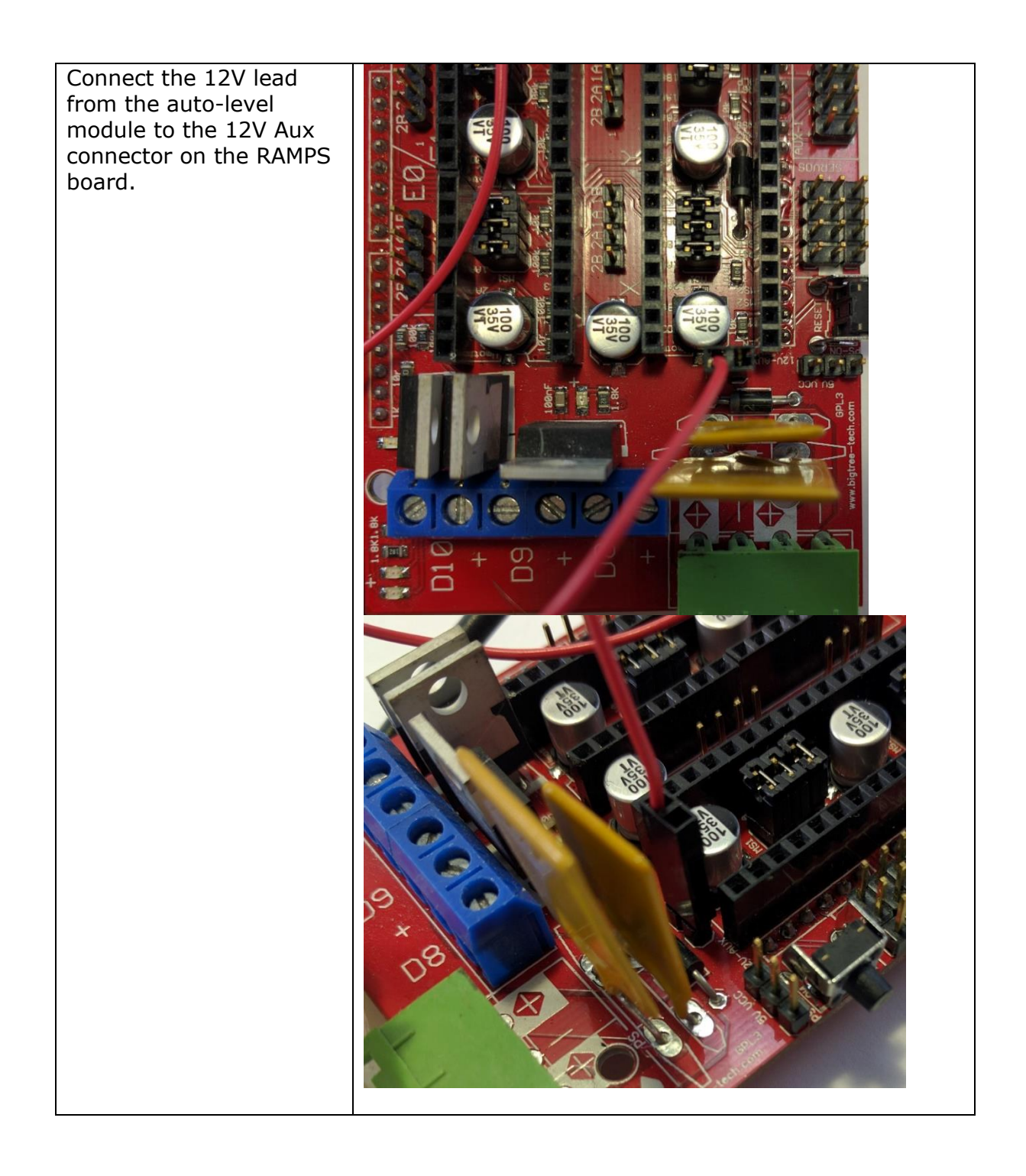

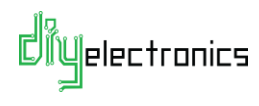

## <span id="page-13-0"></span>2.2.6 Connecting Motors

Place the four pin stepper motor connectors into the Ramps board as shown.

 $\bf (i)$ **Note:** Try to orientate with the black wire side at the bottom of the connector. Handy tip: When you get the printer running and **IF** one of the stepper motors operates in the incorrect direction, **all** you need to do is flip the stepper motors connector 180 degrees. IE. the side with the RED wire at the bottom. See troubleshooting for more info.

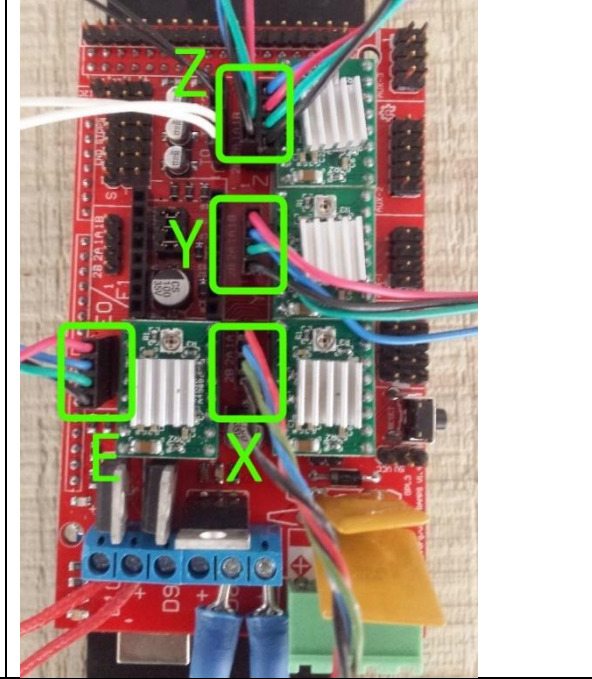

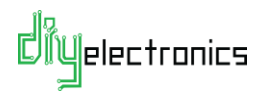

## <span id="page-14-0"></span>2.2.1 Connecting the LCD (Optional)

If you have the LCD panel upgrade use the following instructions to install it:

**NOTE:** Ensure that you connect EXP1 port on the LCD to the EXP1 port on the adaptor and the EXP2 port to the EXP2 port. These ports are shown in the images below.

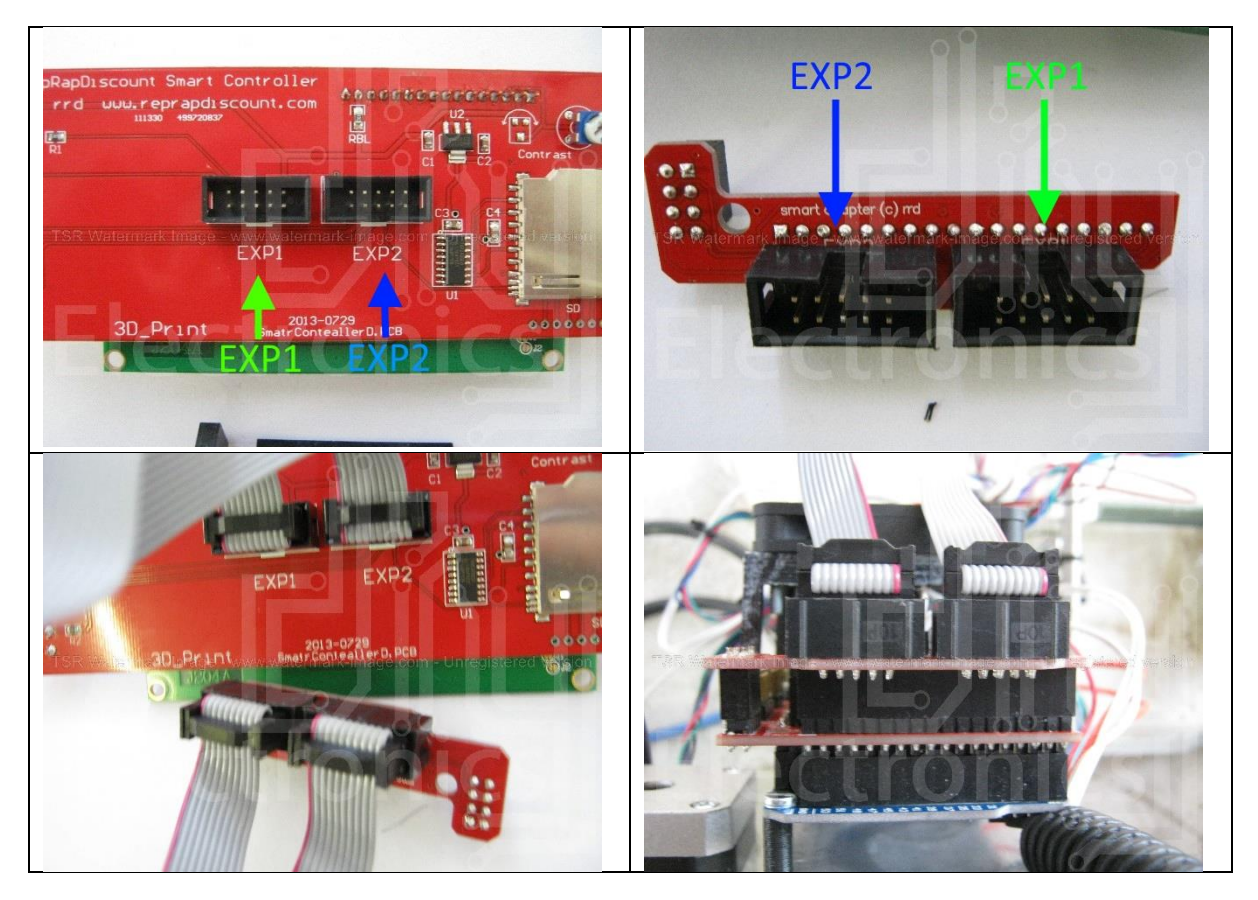

The procedure is the same for the Graphical LCD module. Please note however that you will need to use the graphical LCD enabled firmware. If you purchased the graphical LCD as part of your kit, this should be loaded for you from the factory.

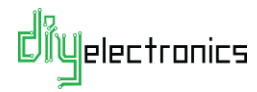

#### <span id="page-15-0"></span>2.2.2 Connecting the RAMPS Fan

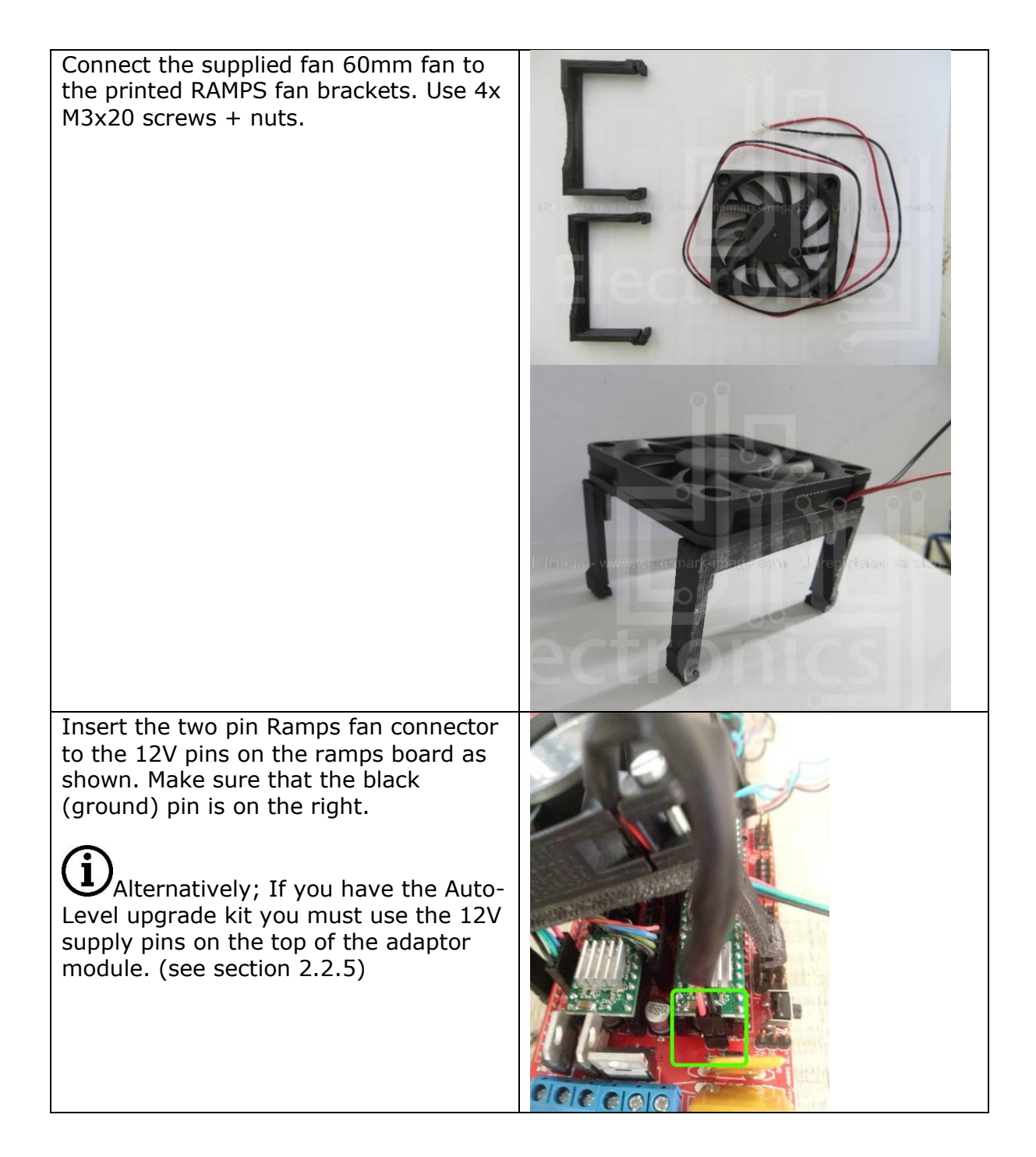

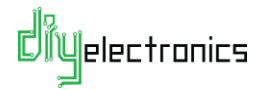

Finally clip the fan mount onto the edges of the RAMPS board. Be careful not to disturb any of the wiring or components.

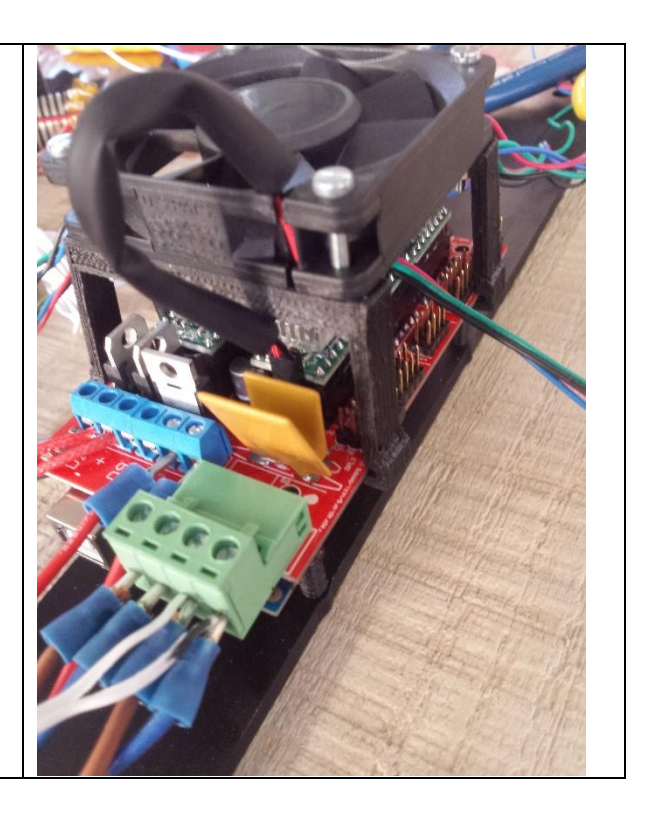

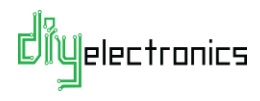

### <span id="page-17-0"></span>2.2.3 Connecting the Power Supply

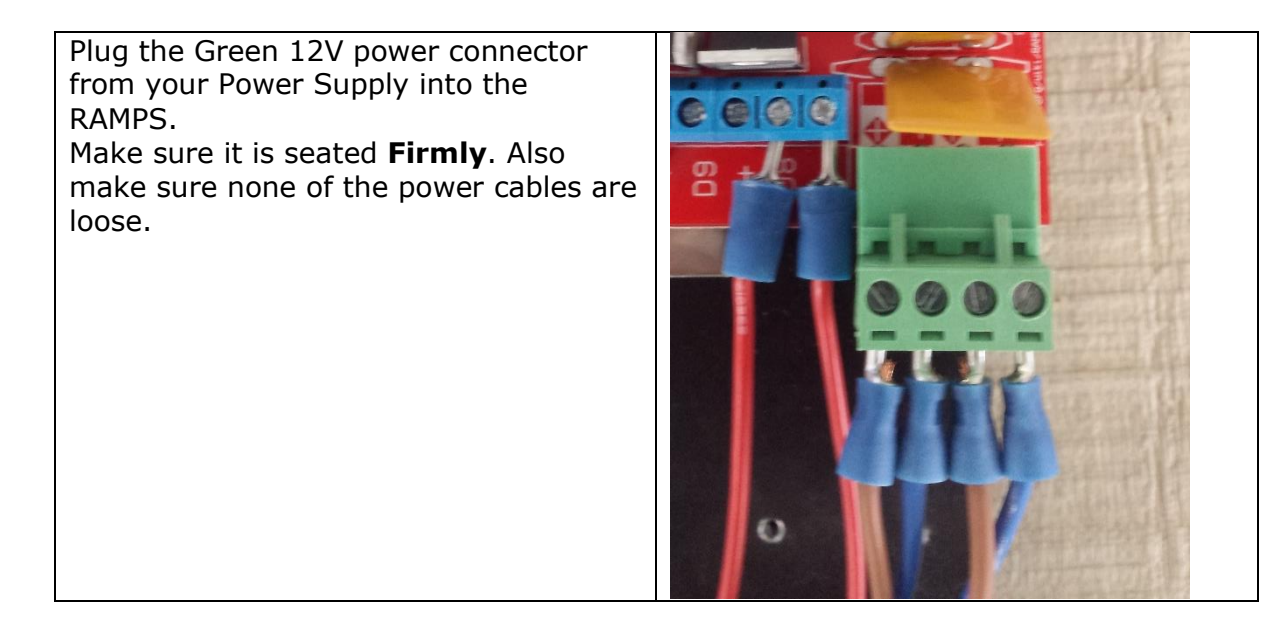

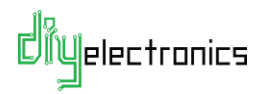

### <span id="page-18-0"></span>2.2.4 Connect the Hot-End Fan **IDNOTE:** We are currently working on a much better method of connecting the fans, we realise this is not ideal! Please contact us if you have any issues, we would be happy to assist you.

Now you need to connect the Hot-End fan to the 12V power supply connector. Unscrew the terminal screws, remove the two right hand side power wires (brown and blue).

Next insert the hotend fan wires. Make sure that wire with the black mark or black wire (ground) is on the right most connecter positon, so that the polarities match.

Insert the Brown (12V) and Blue (Ground) power leads back into the terminals along with the hotend fan. Tighten and make sure the connections are **secure**.

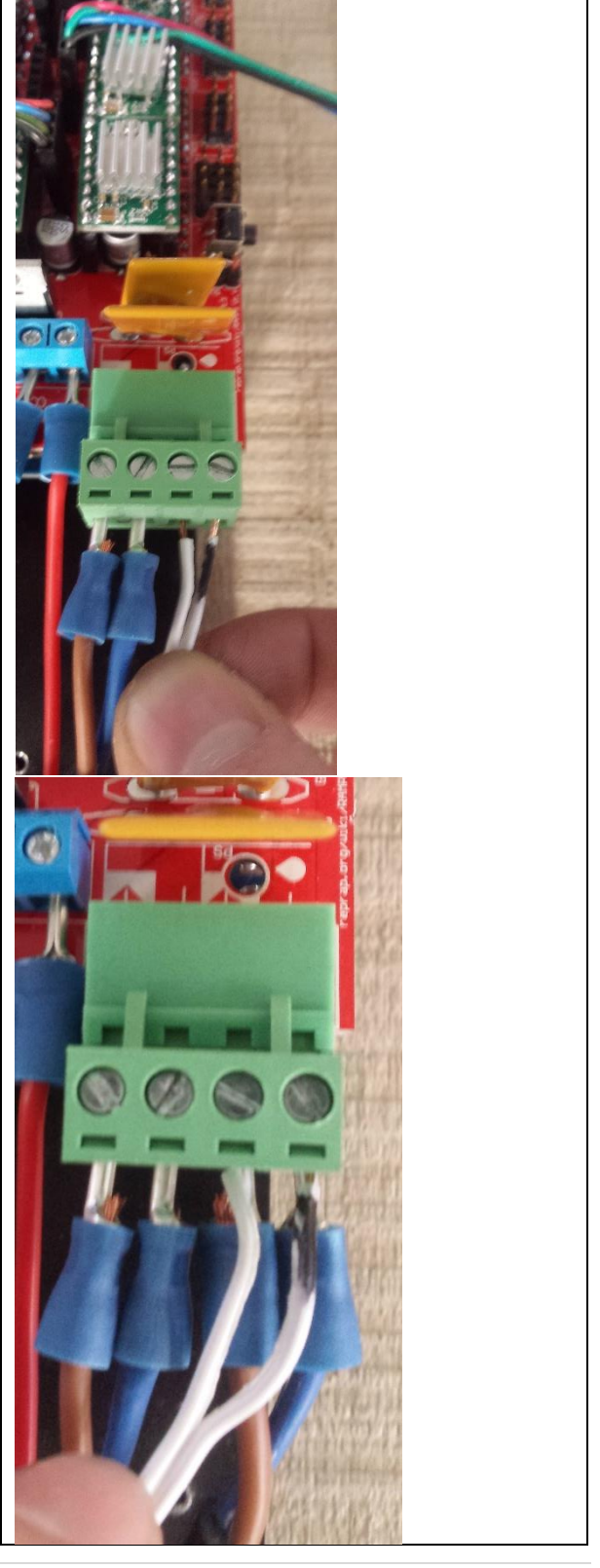

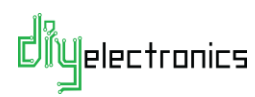

You have now wired up your electronics! Please check the wiring diagram in section [2.1](#page-4-0) at least twice and confirm your connections before turning on for the first time!

The next sections will cover what to do before turning on for the first time.

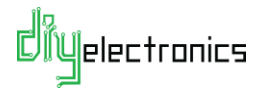

#### <span id="page-20-0"></span>2.2.1 Printer Firmware for RAMPS Marlin

## **I** NOTE: The firmware (software on the printer electronics) is pre-loaded onto the Arduino at our factory when we assemble your printer or kit, there is no need to change the firmware!

We will have loaded the correct firmware for your configuration.

If you have an issue with the firmware, you can follow the guide at the following link to flash one of our pre-compiled Marlin files to your printer:

[http://www.diyelectronics.co.za/firmware/RAMPS\\_XLoader\\_Guide\\_rev1.pdf](http://www.diyelectronics.co.za/firmware/RAMPS_XLoader_Guide_rev1.pdf)

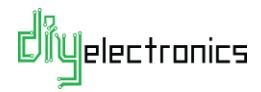

# <span id="page-21-1"></span>3 Software Setup:

## 3.1 Install Repetier-Host

<span id="page-21-0"></span>Install the Repetier-Host printer control software<sup>1</sup>. Download link:<https://www.repetier.com/download-now/>

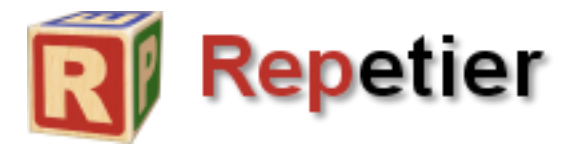

This is the desktop side software to control your printer. RH would have also included Slic3r, a package used to slice your 3D models into G-Code ready for printing (via RH ☺)

How to manually control your printer: <https://www.repetier.com/documentation/repetier-host/rhmanual-control/>

More documentation on Repetier-Host: <https://www.repetier.com/documentation/repetier-host/>

 $1$  An alternative control software we recommend is Cura, should you have problems with Repetier-Host. Google is your friend here.

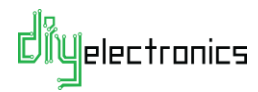

-

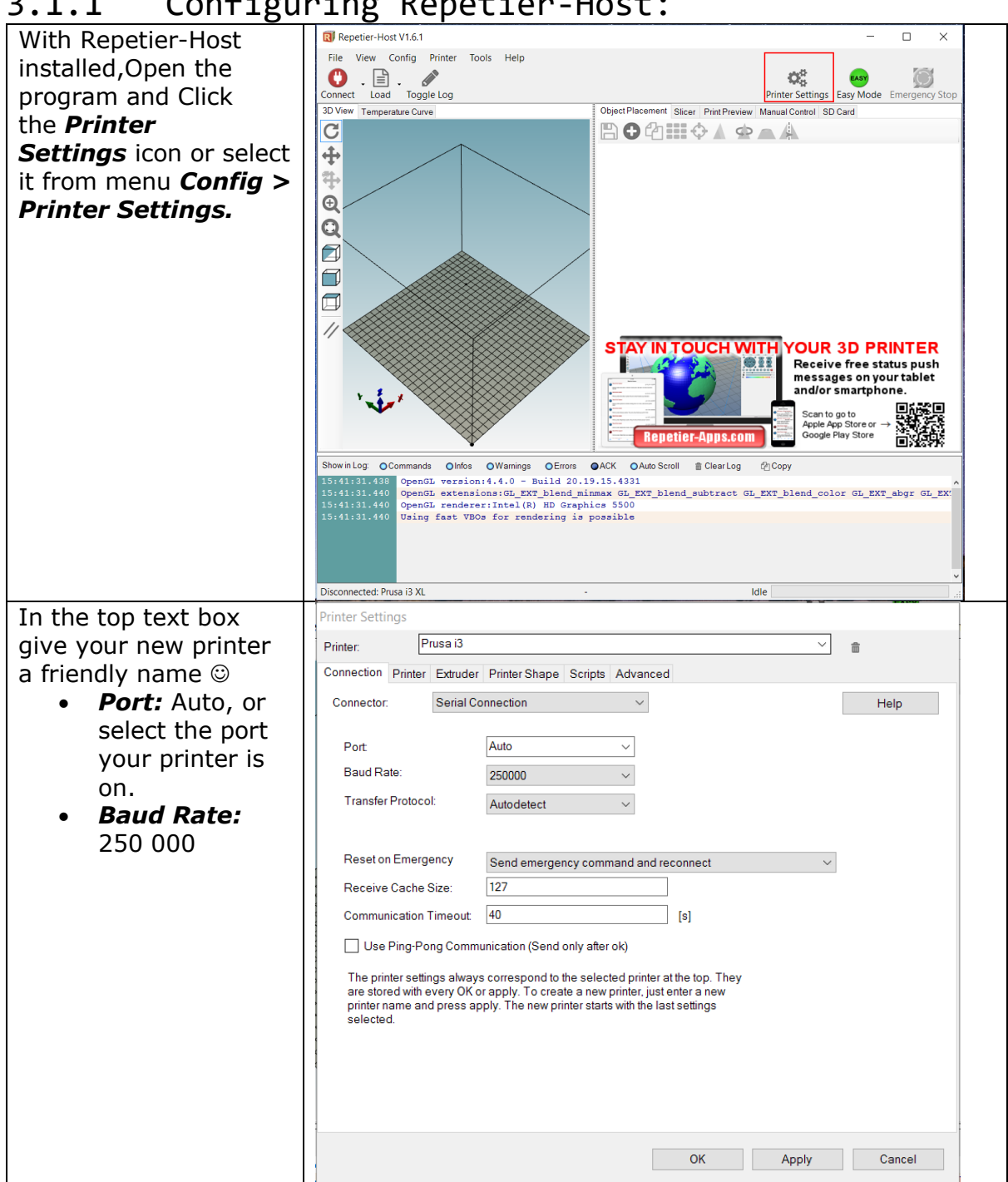

<span id="page-22-0"></span>3.1.1 Configuring Repetier-Host:

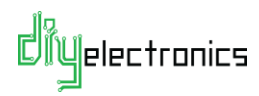

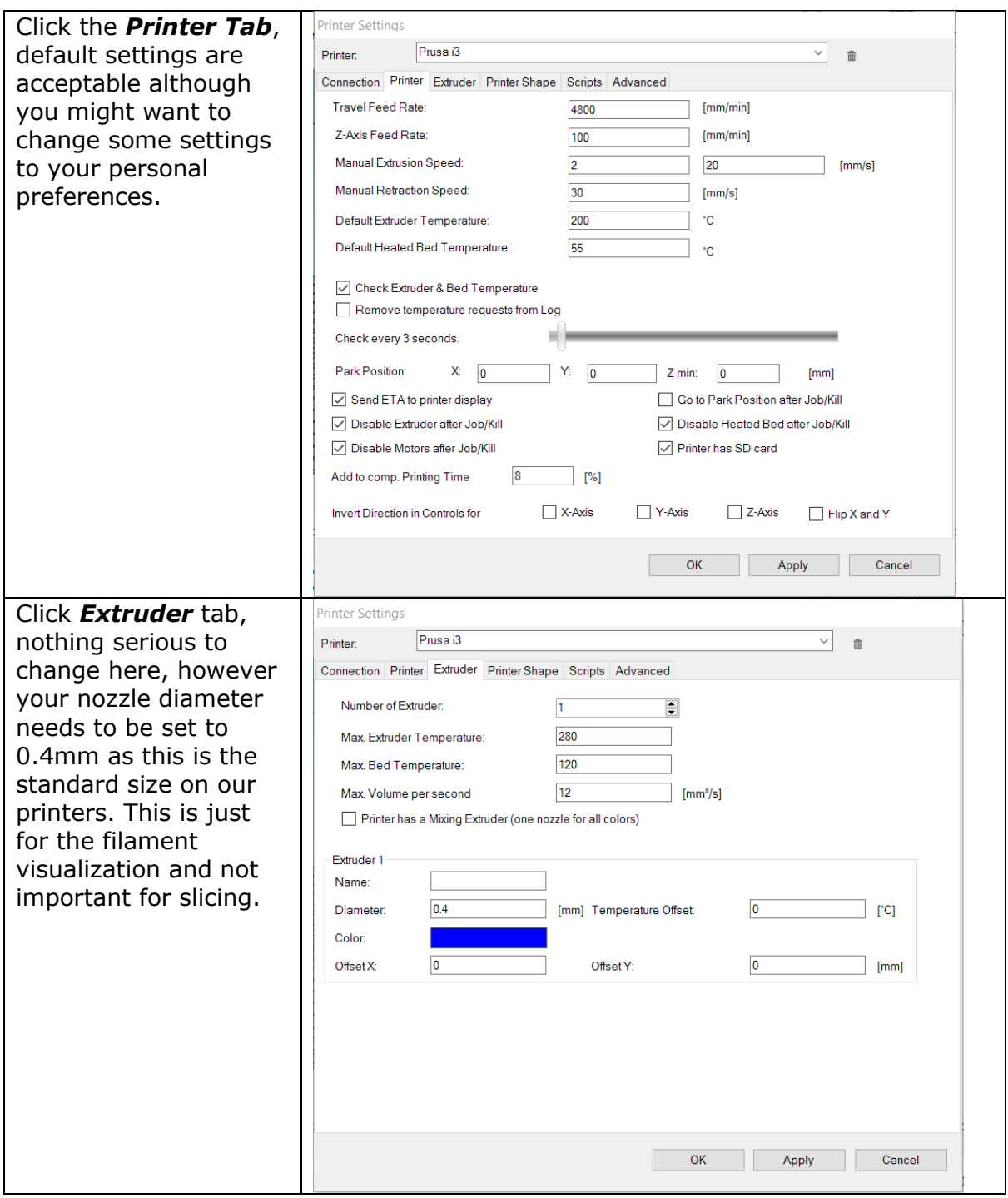

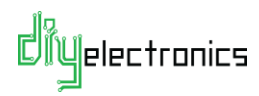

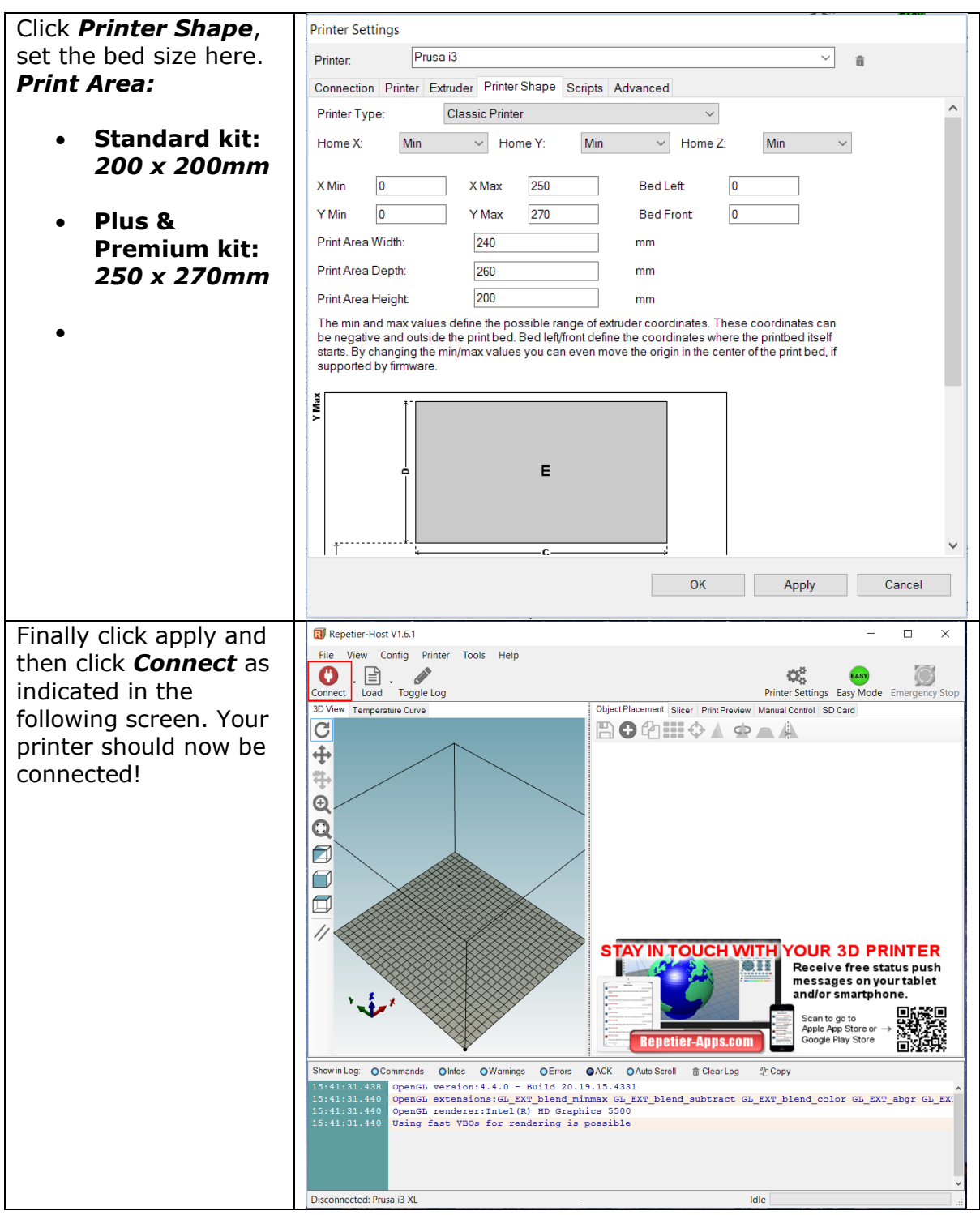

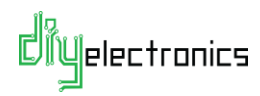

#### <span id="page-25-0"></span>3.1.2 A Note on CAD Software and Part Files:

As for 3D modelling software to actually *create* your own models, there are many choices out there and many different ways to model. We usually use Solidworks or Autodesk Inventor which are expensive commercial CAD packages. For free CAD packages, we recommend Autodesk 123Design, Google Sketchup or OpenSCAD is also good if you are into programming.

This link has a few guides if you'd like to check the different packages out: <http://hackaday.com/2014/02/19/3d-printering-making-a-thing-with-solidworks/>

<http://thingiverse.com/> Has plenty of awesome prints if you are not interested in designing anything yourself!

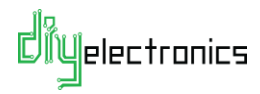

# 4 Printer Setup & Testing

#### 4.1 Understanding the Power Supply

<span id="page-26-1"></span><span id="page-26-0"></span>The Arduino/RAMPS on your printer can be powered by two sources:

- **USB Cable:** Only powers the Arduino however cannot run the printer.
- **DC Power Supply:** Powers the entire printer and allows the printer to print.

You can program and communicate with the electronics with only the USB cable connected but you cannot print without the power supply turned on.

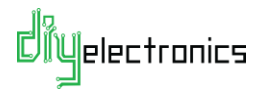

#### <span id="page-27-0"></span>4.1.1 Check Wiring and Turn on Power Supply

- Double *check your wiring* to make sure no errors or shortsare present.
- Turn on the power supply.
- Any sign of trouble, burning smell etc. Turn off immediately and contact us.
- If all is well, turn off power supply and move to the next step.

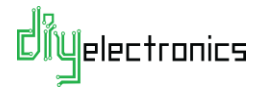

#### <span id="page-28-0"></span>4.1.2 Connect the Printer to the PC

- With the power supply **off**, connect the USB cable to the printer and the PC.
- Turn on the power supply.
- Connect to the printer in Repetier-Host. The connect button should turn green after a few seconds indicating the printer is connected! If not, see troubleshooting section.

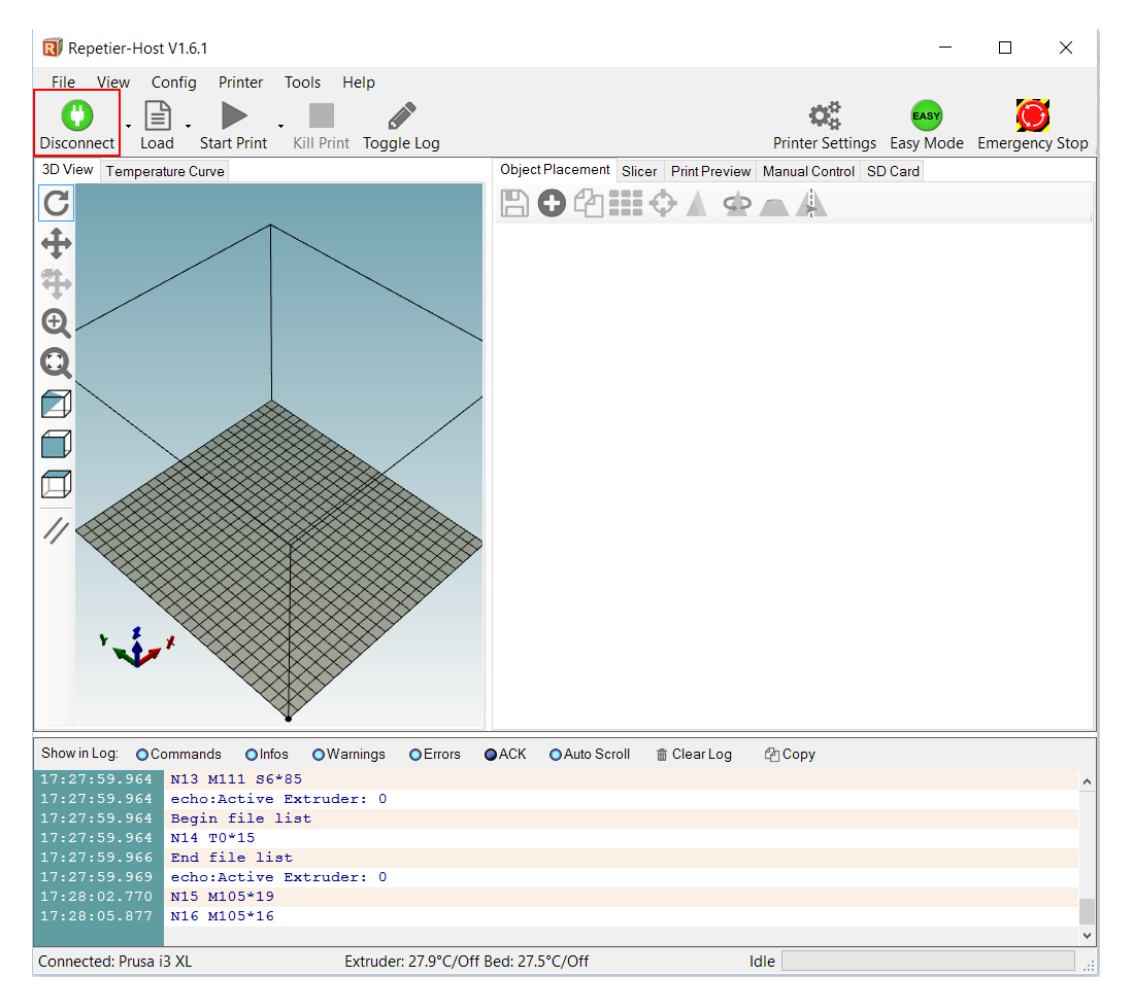

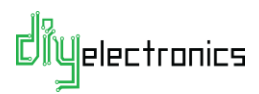

#### 4.2 Printer Testing

<span id="page-29-0"></span>With your printer now turning on and connecting to the software host we are ready to start testing and calibrating all the components! Please follow each test carefully and make sure each test is successful before moving on to the next test.

**Digelectronics** 

#### <span id="page-30-0"></span>4.2.1 Test 1 Thermistors:

Click on the *Manual Control* tab in Repetier-Host and note the temperatures of the extruder and heated bed.

*Note:* The printer will not function at all if the thermistors are not working properly therefore it is important that this test is run correctly.

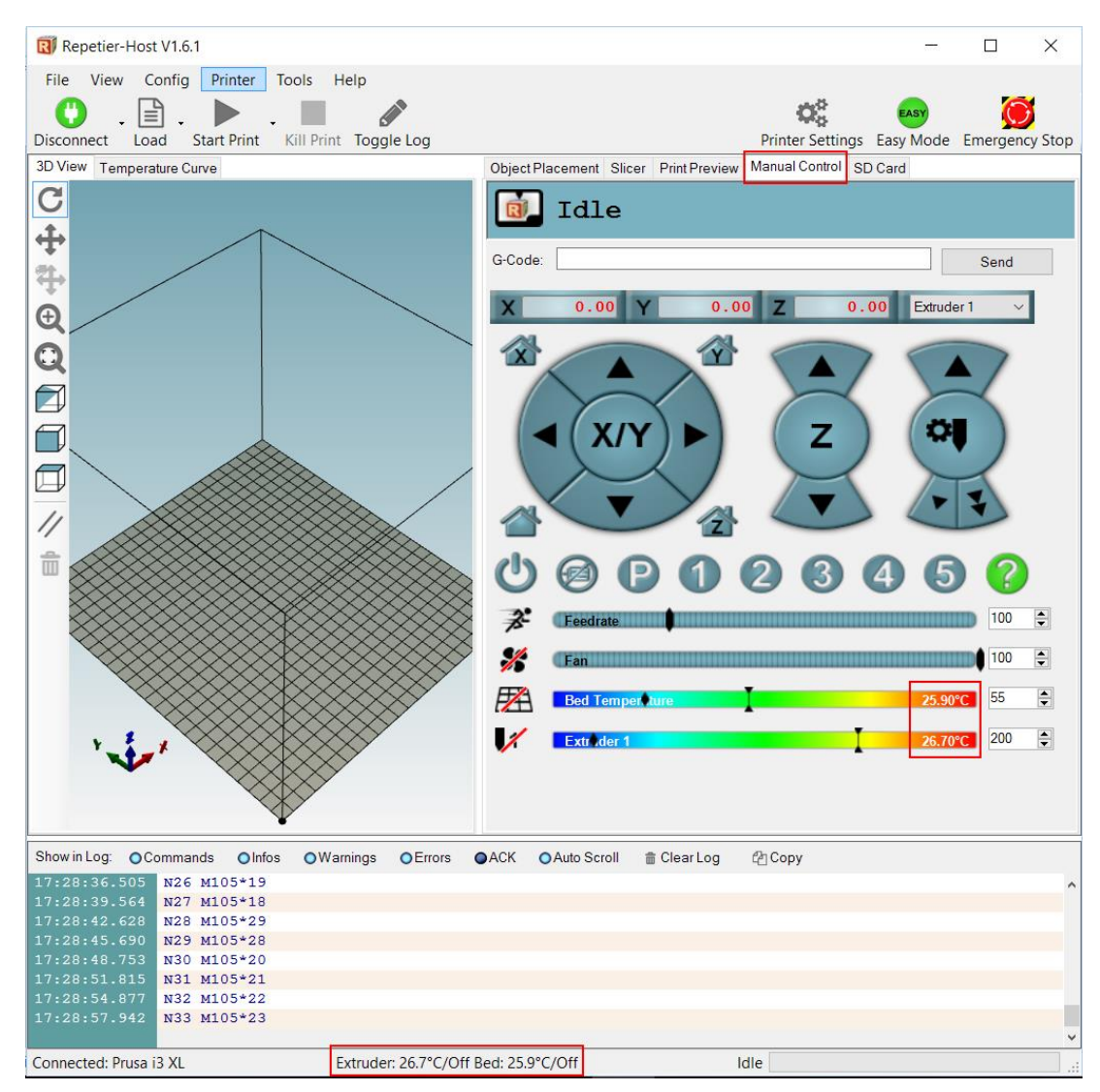

Both values should be similar to the current room temperature. If there are any problems refer to the following table:

- **Zero Temp (0ºC):** Thermistor likely unplugged or wrong position, check wiring. Repetier / RAMPS will give a *MINTEMP* error.
- **Very High Temp:** Possible short in thermistor wiring or to heater block / bed. Check wiring. Possible damaged thermistor.
- **Negative Temp:** Incompatible thermistor and firmware tables loaded, contact us.

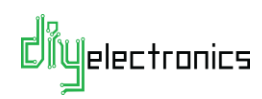

#### <span id="page-31-0"></span>4.2.2 Test 2 Heating:

Click the *Bed* and *Extruder* buttons highlighted below, this should start heating up the components. Start out at 50ºC for both components and increase the temperatures 10ºC at a time until all is confirmed working.

Use the following guide for temperatures:

- *PLA:* Hotend: 180ºC 200ºC Bed: 40ºC 50ºC
- *ABS:* Hotend: 200ºC 255ºC Bed: 70ºC 100ºC

#### **Note: Beware of hot components! Any sign of trouble, burning smell etc. TURN OFF.**

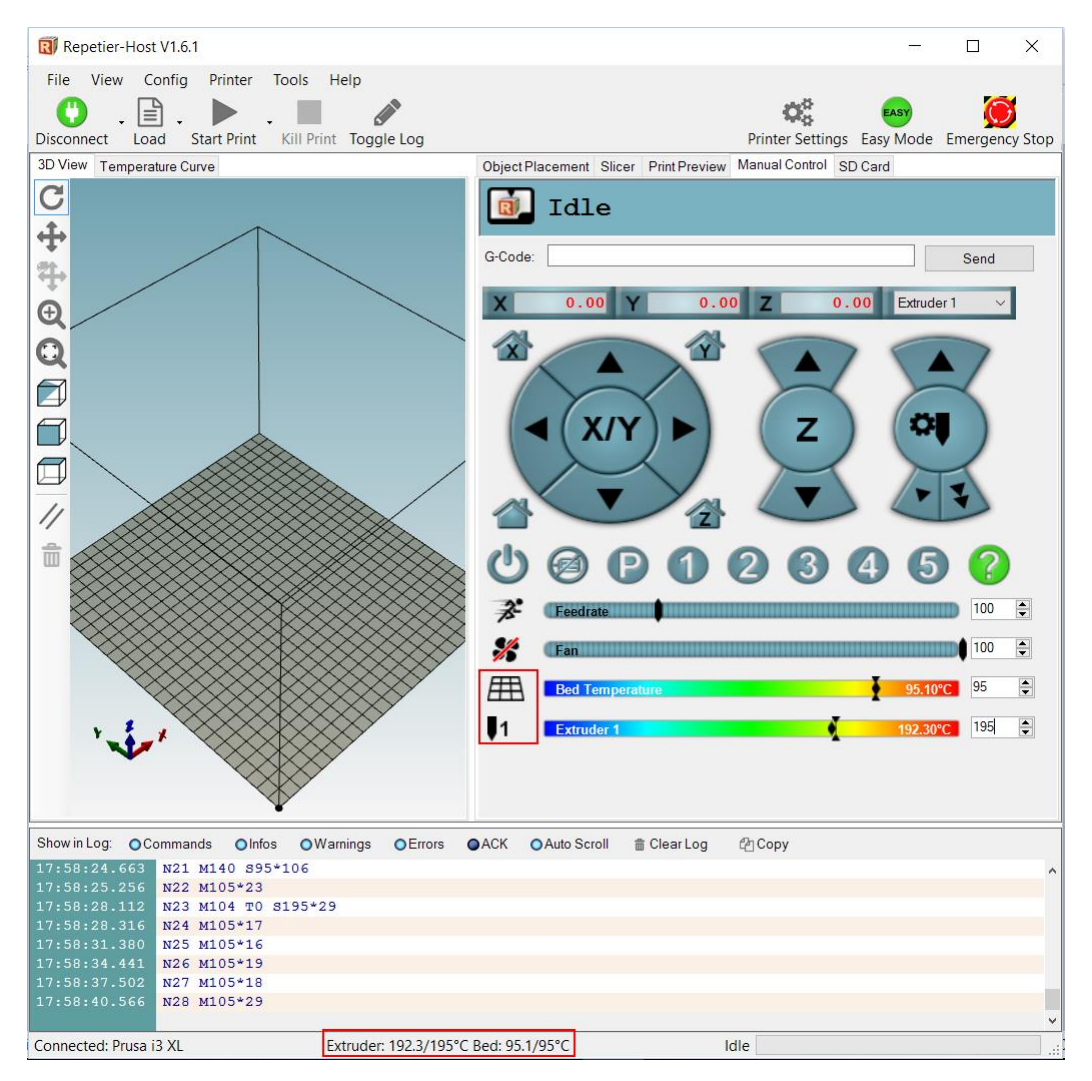

If either of the components does not heat up, refer to the troubleshooting guide. Also ensure that the Bed and Extruder are not switched around, i.e. bed should respond to bed temperature changes.

You can leave the components heated for the following tests.

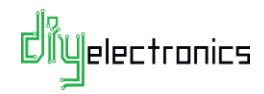

#### <span id="page-32-0"></span>4.2.3 Test 3 End Stops:

To test the endstops, first make sure none of the X, Y or Z axis endstops are pressed. In the Repetier-Host G-Code command line run the *M119* command as shown below. Note the result in the text log.

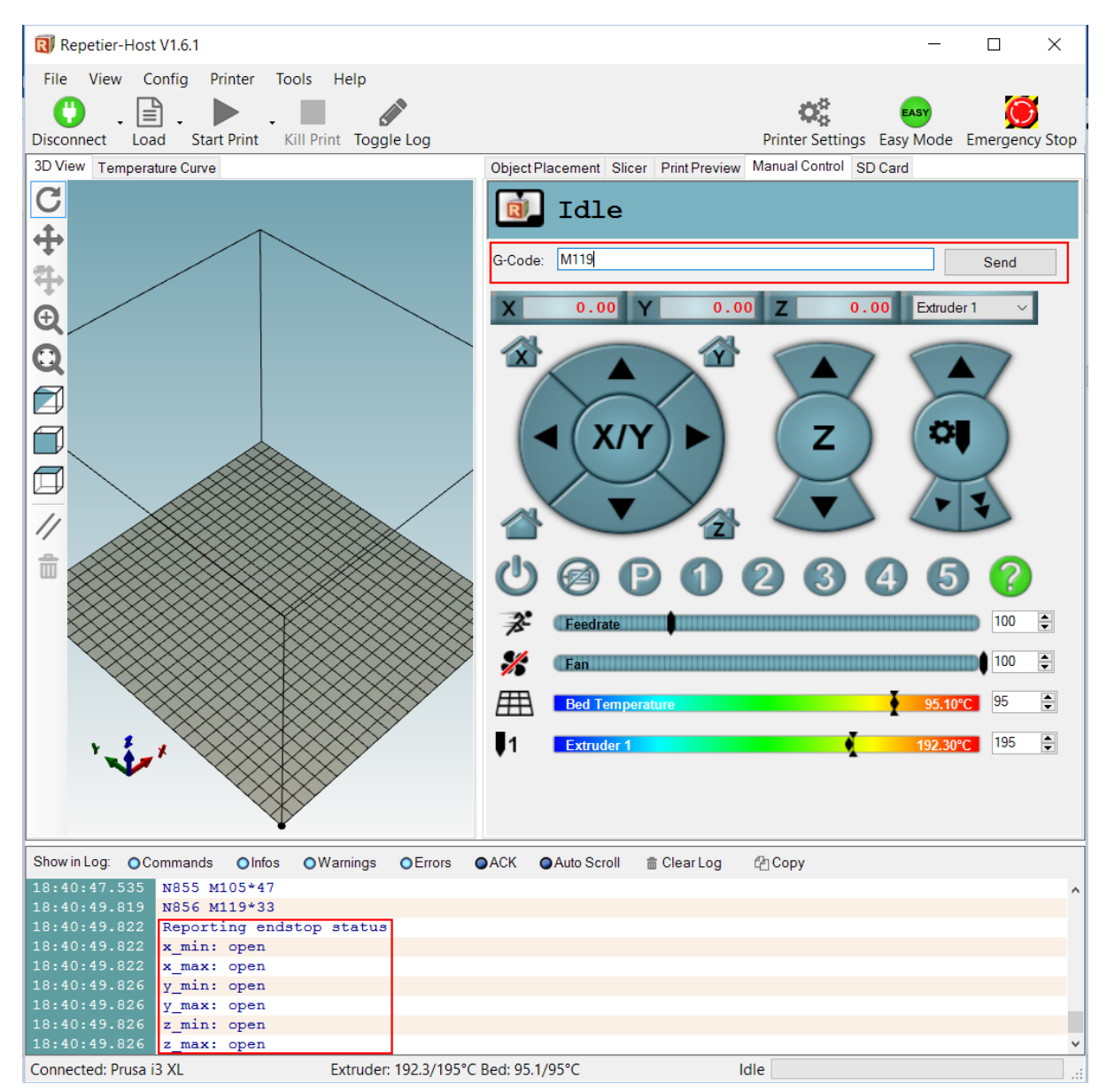

#### *Reporting endstop status*

*x\_min: open x\_max: open y\_min: open y\_max: open z\_min: open z\_max: open*

All of the endstops should read *'open'*, if not make sure none are pressed and check wiring.

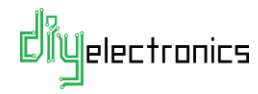

Next hold each endstop one at a time and run *M119* again, the corresponding min endstop should read *'TRIGGERED'.*

- **Pressing X Endstop**: x\_min: TRIGGERED
- **Pressing Y Endstop**: y\_min: TRIGGERED
- **Pressing Z Endstop**: z\_min: TRIGGERED

**i** NOTE: If you have an autolevel upgrade, then you will need to hold a steel object such as a screwdriver under the inductive sensor to trigger the Z endstop.

All of the *max* endstops should always read *'open'*, if any of them read *'TRIGGERED'* then it is likely you have an endstop plugged into the wrong location.

If any of the endstops do not work as described, then please check wiring and connectors.

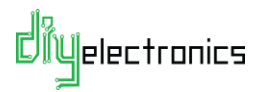

#### <span id="page-34-0"></span>4.2.4 Test 4 Motors:

In the *Manual Control* tab, use the motor control buttons to move the X, Y and Z axis. Start small by moving *Positive 1mm* on each axis. The corresponding axis should move a short distance *away from the endstop.*

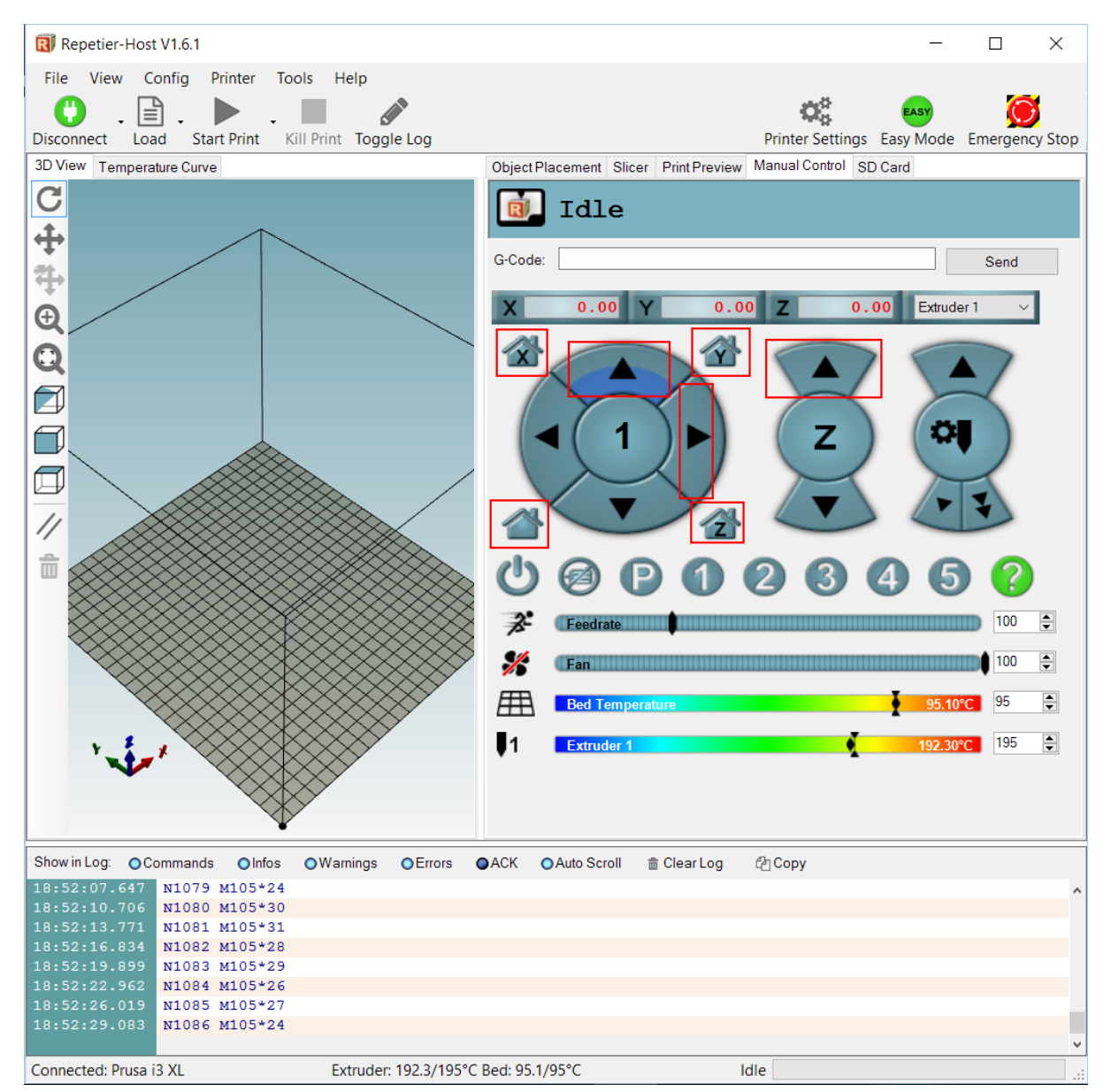

- **Axis Moves Toward Endstop:** See troubleshooting on how to reverse an axis. This is done by flipping the motor plug.
- **Wrong Axis Moves:** e.g. clicked +1 on X axis and Y axis moved, check motor plugs are in correct location on RAMPS board.
- **Axis Does Not Move:** See troubleshooting guide on checking an axis that does not work.

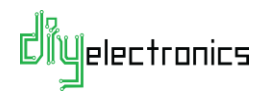

**NOTE:** When the printer has just been started/reset, the axis will only move in the positive direction until homed.

Next try homing each axis by clicking each home button, i.e. the X in house button.

. The corresponding axis should then move toward the endstop and then stop.

• **Axis Does Not Stop When Hitting Endstop:** Check the endstop setup is working as per previous section.

Finally try the 'home all' button **Example 2014**. Each axis should home in turn.

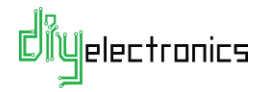

#### <span id="page-36-0"></span>4.2.5 Test 5 Extrusion:

To test that the extruder motor is working correctly, first *heat the extruder to 200ºC*.

**NOTE:** The extruder will not turn unless the hotend is hotter than 180ºC. This is a safety feature and prevents jamming of the drive gear.

Click the *'extrude 50mm'* button in Repetier-Host. The extruder should now turn. Make sure the large gear is turning clockwise, i.e. the hobbed bolt is turning the correct direction to drive filament into the extruder.

• **The Extruder is Turning the Wrong Direction:** See troubleshooting guide to reverse the axis direction. This is done by flipping the motor plug.

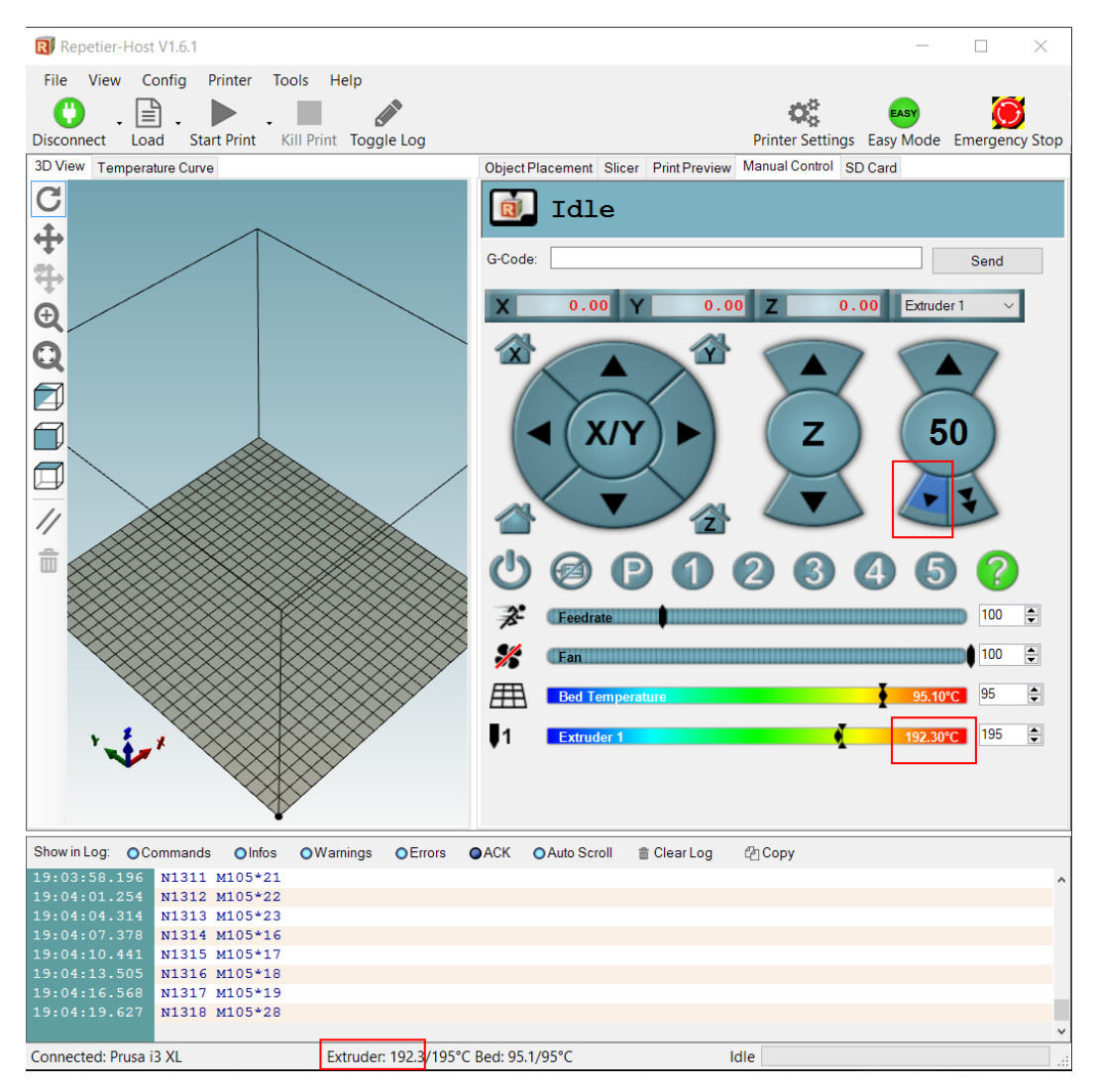

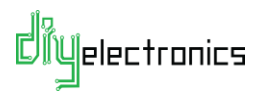

**NOTE:** If you are using an all metal hotend for the first time, heat the hotend to 240ºC and tighten the nozzle with a No.8 spanner before extruding any filament to prevent leaks. **Not too tight or you will damage the fragile heat break!**

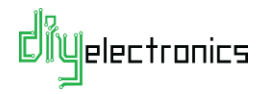

### <span id="page-38-0"></span>4.2.6 Test 6 Load and Extrude Filament:

To feed in new filament, follow the steps below:

• Heat the hotend to the correct temperature range for your plastic. • Turn the motors off by clicking the *'motors off'* button in Repetier-Host. Take the beginning of your chosen filament and cut off the end to create a straight starting point. If you are changing filament begin by turning the gear in the direction shown to retract the filament from the hot nozzle. Open the filament idler cam gear.

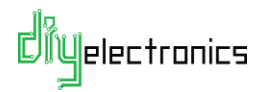

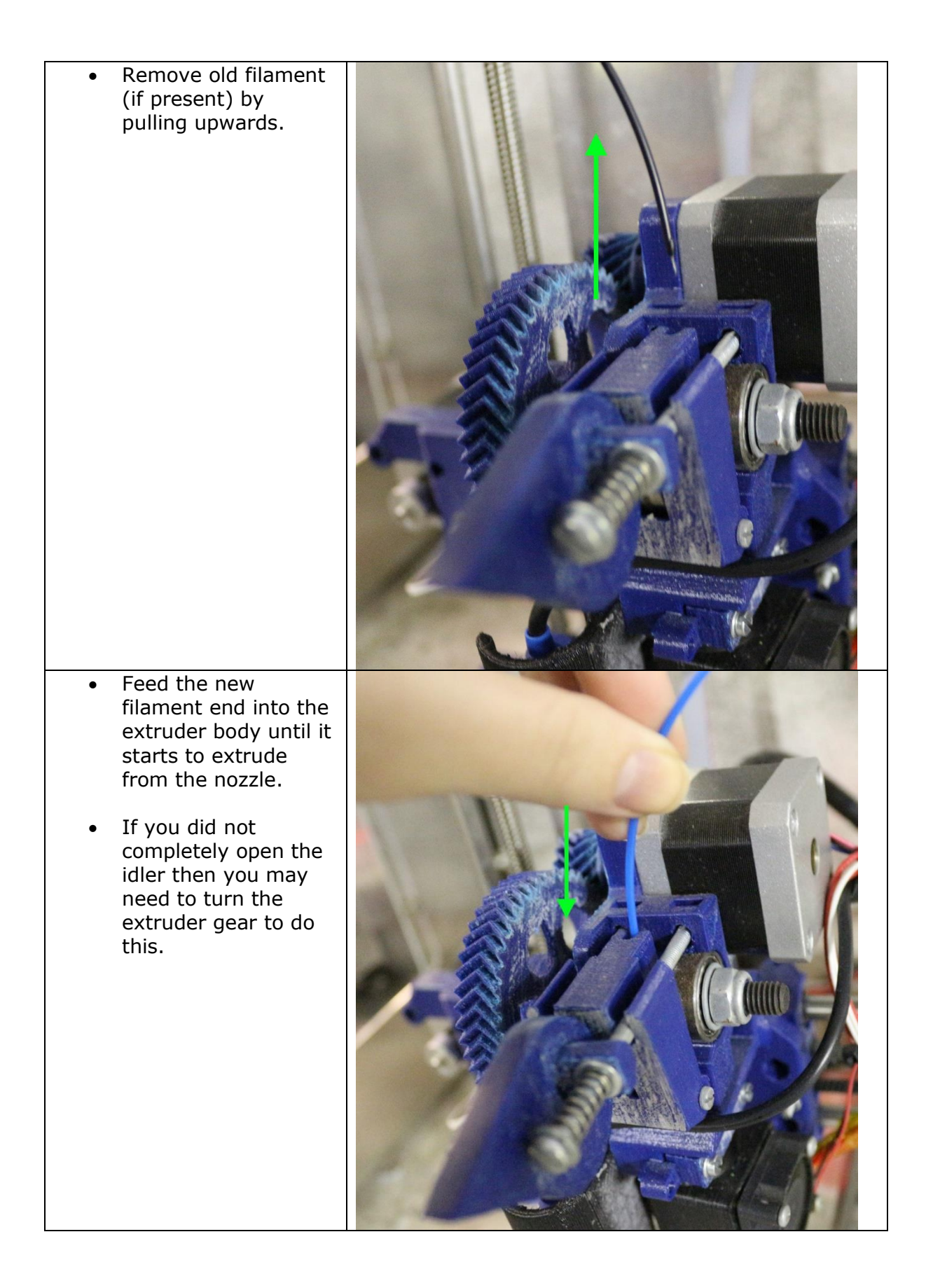

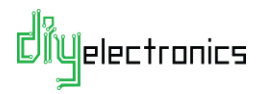

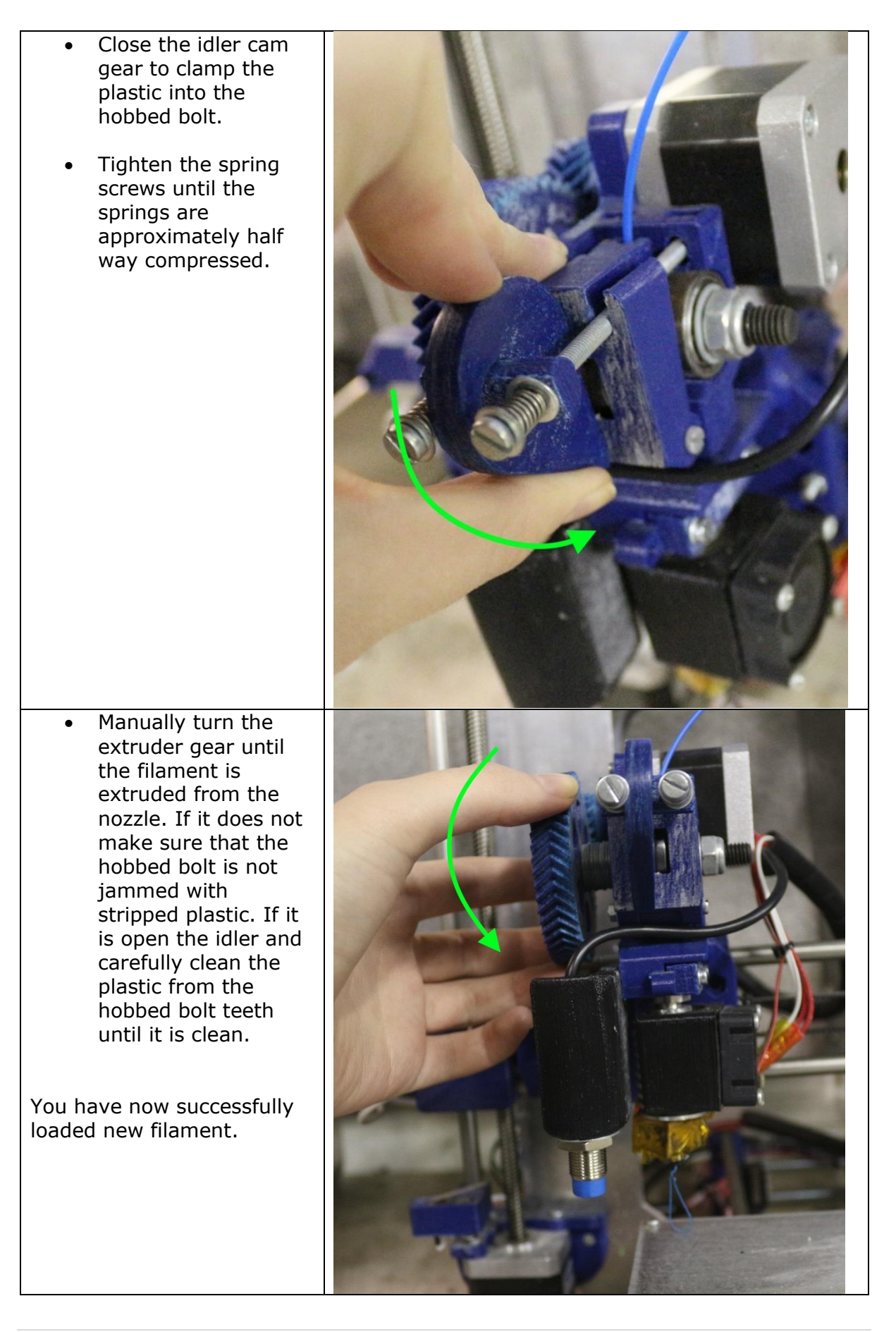

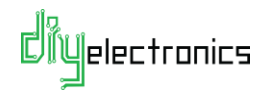

Return to the *Manual Control* and extrude 50mm of filament, if all is well your printer should be ready for calibration and printing!

**NOTE:** Our preloaded firmware should be good enough to start printing with if you like. We recommend you refer to the calibration section either now or the near future to ensure that the hobbed bolt calibration is correct as each hobbed bolt varies slightly.

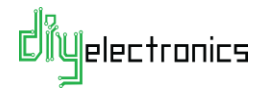

## 5 FAQ

#### <span id="page-42-0"></span>**Maintenance:**

The following link should be adequate in helping you with maintenance of your 3D printer.

http://www.nextdayreprap.co.uk/maintenance-of-your-reprap-prusa-mendel-3dprinter/

Important points are to keep the **linear bearings and shafts oiled with a light lubricating oil** and remember to **check the belt tensions regularly.**

# 6 Troubleshooting:

<span id="page-42-1"></span>• *T: My stepper motors are shaking/juddering/jump around/ move in the wrong direction occasionally.*

A: This is usually caused by a loose wire or connector, or from the connector being placed incorrectly (only on 3pins and not all 4 pins on the RAMPs board) Another cause is the motor current being set too low or too high. Try turning the adjustment potentiometer on the stepper motor driver  $1/8<sup>th</sup>$  of a turn clockwise to increase the current to the motor slightly (or anti-clockwise to reduce the current), some experimentation is needed here.

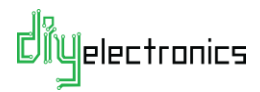